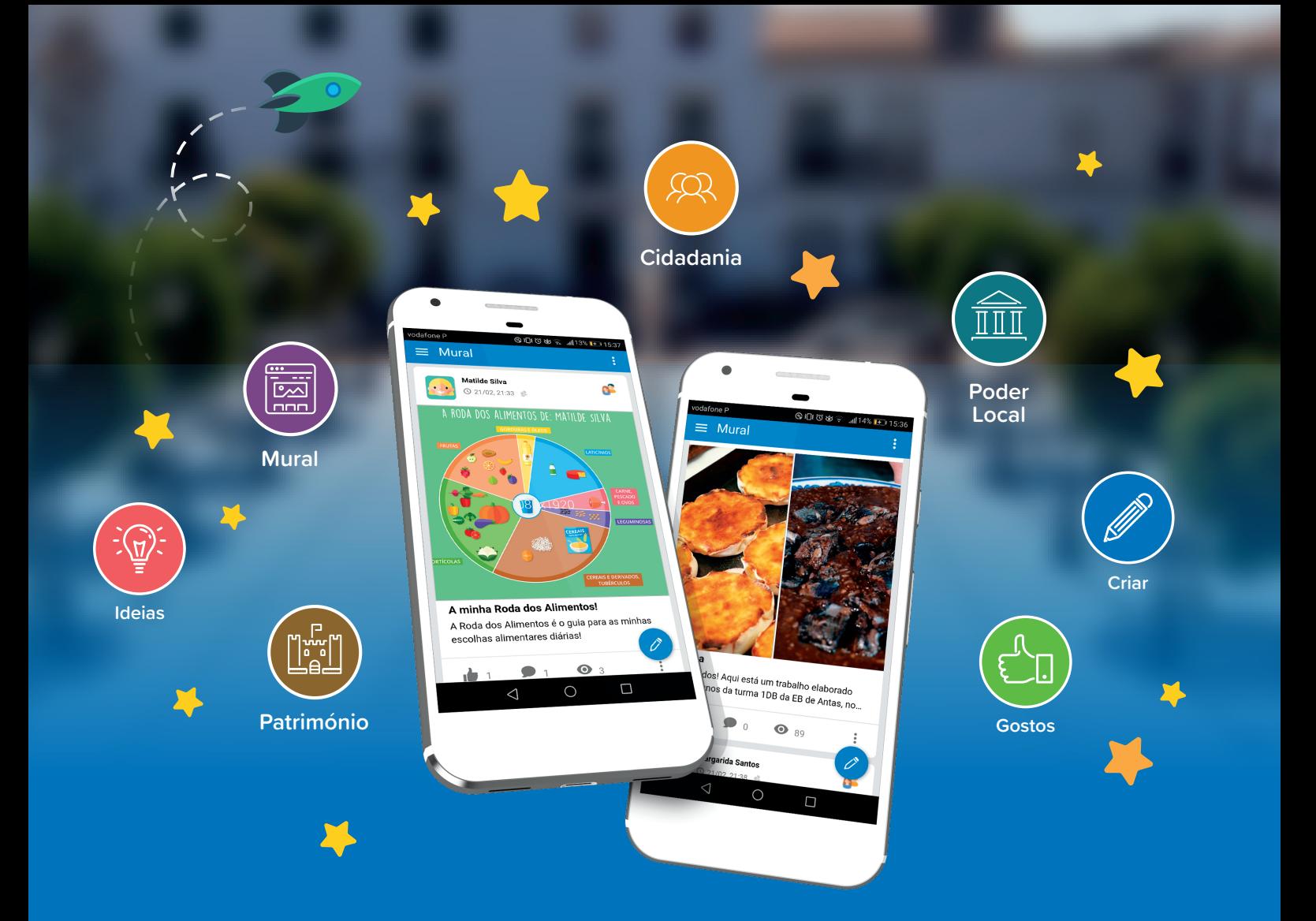

# Manual de apoio à utilização da PLATAFORMA

**1.º Ciclo do Ensino Básico** VERSÃO: 3

## Índice

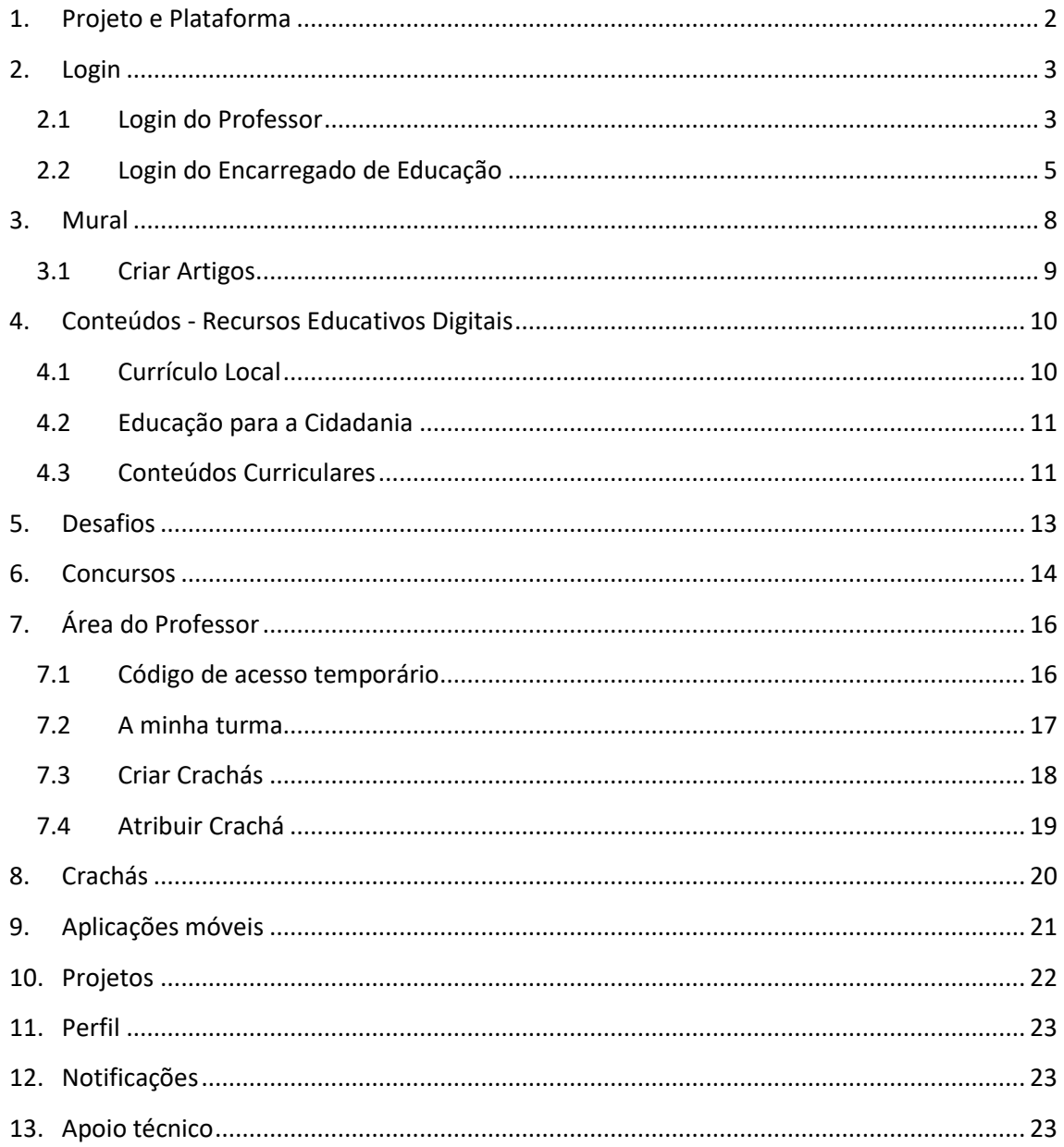

## <span id="page-2-0"></span>1. Projeto e Plataforma

Este Projeto tem como missões prevenir e reduzir o abandono escolar precoce e promover a igualdade de acesso a uma educação de qualidade. Esta plataforma favorece a realização de atividades dinâmicas e lúdicas, envolvendo os diversos atores da comunidade educativa (coordenadores, professores, crianças e encarregados de educação), numa rede capaz de promover e desenvolver conhecimentos, competências e valores que ajudam as crianças a desempenhar um papel ativo na comunidade.

## **O utilizador pode aceder às seguintes áreas da plataforma:**

- **A.** Mural;
- **B.** Conteúdos;
- **C.** Desafios;
- **D.** Concursos;
- **E.** Informação sobre o Projeto;
- **F.** Crachás;
- **G.** Apps;
- **H.** Área do Professor;
- **I.** O meu perfil;
- **J.** Notificações;
- **K.** Identificação e desempenho do utilizador;
- **L.** Publicações de artigos;
- **M.** Conteúdos e Apps;
- **N.** Serviço de Apoio Técnico ao Projeto.

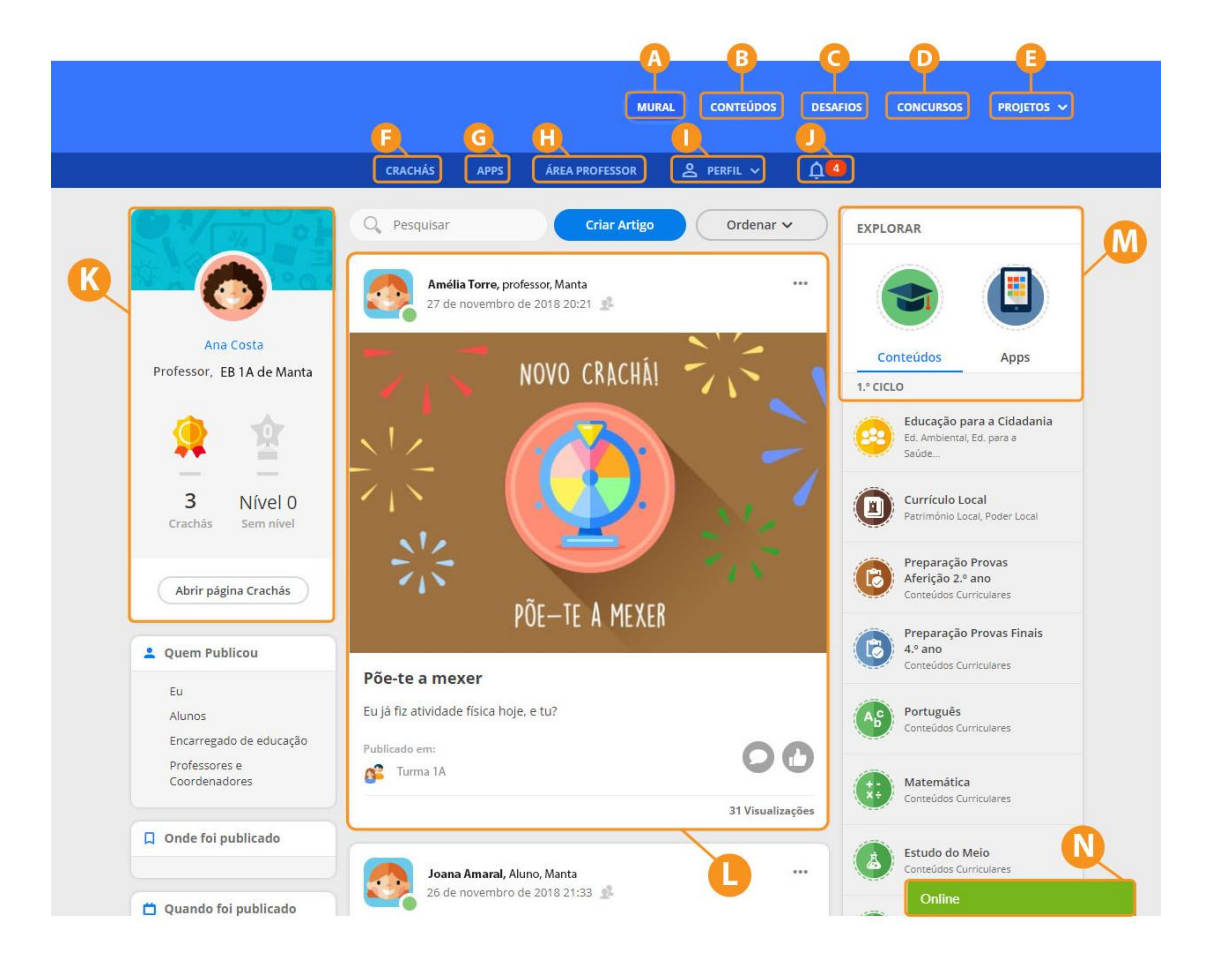

## <span id="page-3-0"></span>2. Login

A entidade promotora do projeto enviará uma carta para os professores e os encarregados de educação, com as credenciais de acesso à plataforma (*utilizador* e *código de acesso*) para que possam efetuar o seu registo.

Depois do registo, o professor ou o encarregado de educação deve efetuar o login, tendo em conta o *utilizador* e a *palavra-passe*.

#### **Notas importantes:**

- O *utilizador* é um elemento inalterável;
- O *código de acesso* é utilizado apenas no registo;
- A *palavra-passe* é definida pelo professor e/ou encarregado de educação;
- O encarregado de educação deve efetuar o registo do seu educando;

- Em casa, o aluno deve aceder à plataforma através do *utilizador* e *palavra-passe* (definida pelo encarregado de educação);

- Em sala de aula, o aluno deve aceder à plataforma através do *utilizador* e *código temporário* (definido pelo professor).

#### <span id="page-3-1"></span>2.1 Login do Professor

#### **Passos para realizar o registo na Plataforma:**

- 1. Aceder ao link da Plataforma e clicar no botão "Entrar".
- 2. Inserir os dados de acesso (utilizador e código de acesso).

![](_page_3_Picture_14.jpeg)

3. Configurar a conta, preenchendo os campos editáveis (nome; apelido; e-mail; palavrapasse; confirmação palavra-passe).

![](_page_4_Picture_62.jpeg)

4. Aceder ao seu e-mail para concluir o registo.

![](_page_4_Picture_63.jpeg)

Após este registo, o professor deve aceder ao link da Plataforma e fazer o login (*utilizador* e *palavra-passe)*.

O professor pode sempre configurar a sua conta, como por exemplo, alterar a *palavra-passe* (ver página 23).

Além disso, o professor pode criar um código de acesso temporário, para que os alunos de uma turma possam aceder à Plataforma na escola (ver página 16).

## <span id="page-5-0"></span>2.2 Login do Encarregado de Educação

## **Passos para realizar o registo na Plataforma:**

- **CHITRAR** o letre 8008 Ð
- 1. Aceder ao link da Plataforma e clicar no botão "Entrar".

2. Inserir os dados de acesso (*utilizador* e *código de acesso*).

![](_page_5_Picture_5.jpeg)

3. Configurar a conta do encarregado de educação, preenchendo os campos editáveis (nome; apelido; e-mail; palavra-passe; confirmação palavra-passe).

![](_page_6_Picture_29.jpeg)

4. Aceder ao seu e-mail para concluir o registo.

![](_page_6_Picture_30.jpeg)

5. Configurar a conta do seu educando (nome; apelido, palavra-passe; confirmação palavra-passe).

![](_page_7_Picture_56.jpeg)

Após este registo, o encarregado de educação deve aceder ao link da Plataforma e fazer o login (*utilizador* e *palavra-passe)*. O educando, para utilização em casa, deve efetuar o login com o *utilizador* e a *palavra-passe* (criada pelo encarregado de educação).

O encarregado de educação, na sua **Área de Perfil**, pode sempre verificar e configurar os seus dados e os dados do seu educando.

![](_page_7_Picture_57.jpeg)

## <span id="page-8-0"></span>3. Mural

No mural, os Professores e os Coordenadores podem partilhar ideias, projetos e experiências, de forma segura e interativa. Os alunos conseguem partilhar, em forma de mensagem automática, as suas conquistas, descobertas e atividades desenvolvidas na plataforma. Todos os utilizadores podem interagir com "Gosto" e comentar os artigos publicados.

#### **Funcionalidades dos artigos no mural da plataforma:**

- **A.** Pesquisar artigos;
- **B.** Criar artigos;
- **C.** Ordenar artigos no mural;
- **D.** Ver filtros selecionados no mural;
- **E.** Filtrar artigos no mural;
- **F.** Indicar quem pode visualizar o artigo;
- **G.** Editar ou apagar o artigo;
- **H.** Verificar onde foi publicado o artigo;
- **I.** Verificar Tags associadas ao artigo;
- **J.** Partilhar artigo;
- **K.** Comentar ou ler comentários;

**L.** Fazer "Gosto" e visualizar número de "Gosto" do artigo;

**M.** Ver quantidade de visualizações e número de "Gosto" do artigo.

![](_page_8_Picture_16.jpeg)

#### <span id="page-9-0"></span>3.1 Criar Artigos

Os Professores e os Coordenadores podem criar e publicar artigos ao nível da turma, da escola, do agrupamento ou do município. Os restantes utilizadores (alunos, encarregados de educação e comunidade educativa) não têm acesso a esta funcionalidade.

#### **Passos a seguir para criar e publicar artigos no mural da plataforma:**

- **1.** Adicionar fotografia(s);
- **2.** Escrever um título para o artigo;
- **3.** Escrever o texto do artigo;
- **4.** Inserir Tags relacionadas com o artigo;
- **5.** Selecionar onde o artigo será publicado;
- **6.** Selecionar onde o artigo estará visível;
- **7.** Publicar o artigo no mural.

![](_page_9_Picture_130.jpeg)

## **Indicações para as "Tags" (número 4):**

- A Tag pode ter uma ou mais palavras;
- A Tag deve ser escrita sempre da mesma forma (maiúsculas ou minúsculas);
- Depois de escrever cada Tag, é necessário clicar em "enter".

## <span id="page-10-0"></span>4. Conteúdos - Recursos Educativos Digitais

Através de centenas de atividades multimédia, interativas e dinâmicas, desenvolvidas para o 1.º Ciclo do Ensino Básico, de modo a serem utilizadas na escola e em casa, os alunos vão aprender ao seu ritmo e de forma criativa.

## **Temas disponíveis na área dos Conteúdos:**

- ✓ Currículo Local;
- ✓ Educação para a Cidadania;
- ✓ Conteúdos Curriculares.

![](_page_10_Picture_88.jpeg)

## <span id="page-10-1"></span>4.1 Currículo Local

Com base no **Património Local** e no **Poder Local**, os alunos vão conhecer o património material e imaterial do seu concelho e compreender a importância da sua participação, como cidadãos ativos e responsáveis, na construção de uma comunidade melhor. Os alunos vão descobrir que a história da comunidade em que estão inseridos faz parte da sua história pessoal.

![](_page_10_Picture_9.jpeg)

#### <span id="page-11-0"></span>4.2 Educação para a Cidadania

A Educação para a Cidadania é uma temática atual que nos preocupa a todos, cidadãos da sociedade da informação e do conhecimento. Nas temáticas **Educação Ambiental e Desenvolvimento Sustentável**, **Educação para a Saúde**, **Igualdade de Género, Oceanos, As Florestas** e **Segurança Rodoviária**, os alunos vão explorar, de forma ativa e lúdica, conteúdos e ações que contribuem para o seu desenvolvimento e para a construção de uma sociedade mais solidária e participativa.

![](_page_11_Picture_2.jpeg)

#### <span id="page-11-1"></span>4.3 Conteúdos Curriculares

Nesta área, o Professor pode explorar recursos educativos digitais que promovem a aprendizagem de conteúdos de **Português**, **Matemática** e **Estudo do Meio**, definidos nos Programas Curriculares do Ministério da Educação. O Professor pode, também, explorar recursos educativos desenvolvidos de acordo com as orientações programáticas para o Ensino do **Inglês** no 1CEB, para o desenvolvimento das diferentes competências e níveis de inglês.

![](_page_11_Picture_5.jpeg)

![](_page_12_Picture_0.jpeg)

Nas **Provas de Aferição** e nas **Provas Finais**, os alunos podem rever e consolidar conteúdos curriculares, integrados nas provas de aferição do 2.º ano e nos testes do 4.º ano.

#### **As Provas de Aferição e as Provas Finais incluem:**

- Provas Oficiais;
- Provas Modelo;
- Guiões áudio;
- Área de praticar, com centenas de questões-tipo;
- Jogo de Tabuleiro Digital Desafio Final.

![](_page_12_Figure_8.jpeg)

## <span id="page-13-0"></span>5. Desafios

Ao longo do ano letivo, são lançados vários desafios, quinzenalmente, que apelam à participação da comunidade escolar. Têm por base dias temáticos e surgem como instrumentos de divulgação e de consciencialização de necessidades da sociedade, apelando, de uma forma lúdica e interativa, a uma participação ativa e a uma maior responsabilização, na construção da comunidade. Estes desafios têm associados crachás específicos e vão sendo disponibilizados ao longo do ano letivo.

![](_page_13_Picture_2.jpeg)

## <span id="page-14-0"></span>6. Concursos

Ao longo do ano letivo, são lançados diversos concursos que promovem a participação ativa da comunidade educativa. Estes concursos podem acontecer a nível nacional ou municipal.

Cada concurso tem um regulamento para auxiliar e informar sobre as características (definição, contexto e objetivos) dos trabalhos a submeter, o caráter (individual ou coletivo) e a forma de trabalhos pretendidos, os prazos a cumprir e os prémios que serão oferecidos.

O trabalho a concurso deve ser submetido, na plataforma, na área de **Concursos**, do seguinte modo:

- **1.** Verificar e selecionar, se necessário, a identificação dos autores do trabalho (município, agrupamento, escola e turma);
- **2.** Incluir um título e uma descrição do trabalho (máximo 500 caracteres);
- **3.** Enviar trabalho;
- **4.** Preencher os dados para entrega de prémio (e-mail ou telefone).

![](_page_14_Picture_84.jpeg)

Os Concursos Nacionais são promovidos pela Editora Lusoinfo Multimédia e estão abertos a toda a comunidade educativa, a nível nacional.

## • **Concurso Nacional Individual**

Os concursos, de caráter individual, estão abertos a todos os alunos do 1.º Ciclo do Ensino Básico. A submissão do trabalho a concurso deve ser feita através do aluno, utilizando os seus dados de acesso. Após validação, os trabalhos apresentados ficam disponíveis na galeria de trabalhos, na área de Concursos, onde os utilizadores podem votar no seu preferido. Cada utilizador da plataforma só pode votar uma única vez em cada trabalho. O trabalho com um maior número de votos é o vencedor do concurso.

## • **Concurso Nacional de Turma**

Os concursos, de caráter coletivo, estão abertos a todas as turmas do 1.º Ciclo do Ensino Básico. A submissão do trabalho a concurso deve ser feita através do professor/coordenador, utilizando os seus dados de acesso. A nomeação dos trabalhos vencedores decorrerá através de votação e/ou da avaliação de um júri, nomeado para o efeito.

Os Concursos Municipais são apoiados e promovidos pela Câmara Municipal. A nomeação dos trabalhos vencedores decorrerá através de votação e/ou da avaliação de um júri, nomeado para o efeito. Os prémios serão definidos em colaboração com a Câmara Municipal.

![](_page_15_Picture_6.jpeg)

## <span id="page-16-0"></span>7. Área do Professor

A **Área do Professor** foi construída para que o Professor possa definir um código de acesso temporário para a turma. Através desta área, o professor poderá, ainda, personalizar e atribuir crachás aos alunos e acompanhar o processo de utilização da plataforma pela turma.

## <span id="page-16-1"></span>7.1 Código de acesso temporário

O Professor pode atribuir um **código de acesso temporário** para permitir que os alunos da turma acedam à plataforma.

#### **Passos para atribuir um código de acesso temporário:**

**1.** Se necessário, selecionar o Agrupamento, a Escola e a Turma;

![](_page_16_Picture_77.jpeg)

**2.** Selecionar o período de utilização do código ("até definir novo código", "4 horas" ou "24 horas");

![](_page_16_Picture_78.jpeg)

**3.** Clicar no botão "Gerar código".

![](_page_17_Picture_59.jpeg)

O professor pode verificar os utilizadores e o código temporário gerado, para todos os alunos, permitindo-lhes aceder à plataforma. Esta informação estará sempre disponível para consulta, durante o período de utilização definido pelo professor.

O login do aluno, quando efetuado com um código temporário, tem funcionalidades limitadas. O aluno não pode efetuar comentários, nem efetuar alterações no seu perfil.

#### <span id="page-17-0"></span>7.2 A minha turma

Na área **A minha turma**, o Professor pode acompanhar as conquistas dos crachás de cada aluno, que são atribuídos pela plataforma, pelos Professores e pelos Coordenadores.

![](_page_17_Picture_60.jpeg)

## <span id="page-18-0"></span>7.3 Criar Crachás

## **Passos para criar crachás:**

- **1.** Selecionar a forma;
- **2.** Selecionar a cor;
- **3.** Selecionar o símbolo;
- **4.** Validar o crachá;
- **5.** Descarregar um ficheiro com o crachá;
- **6.** Pré-visualizar o crachá;
- **7.** Escrever o nome do crachá;
- **8.** Escrever descrição do crachá;
- **9.** Guardar crachá.

![](_page_18_Picture_11.jpeg)

## <span id="page-19-0"></span>7.4 Atribuir Crachá

#### **Passos para atribuir um crachá:**

- **1.** Selecionar o crachá;
- **2.** Selecionar a quem vai atribuir o crachá;
- **3.** Atribuir o crachá.

![](_page_19_Picture_82.jpeg)

#### **Passos para descarregar a imagem do crachá para o computador:**

- **1.** Clicar no botão do lado direito do rato, em cima do crachá;
- **2.** Clicar em "guardar imagem como…".

Esta área permite, ainda, editar e eliminar os crachás criados pelo utilizador (ver número **3**).

![](_page_19_Figure_10.jpeg)

## <span id="page-20-0"></span>8. Crachás

Na área de **Crachás**, o utilizador pode visualizar os crachás disponíveis, na plataforma. Pode ver todos os crachás juntos ou divididos pelo respetivo tipo (Cidadania, Currículo, Desafios ou Especiais). Os crachás surgem em tons de cinza, quando estão por conquistar. Depois de conquistados, os crachás aparecem coloridos.

O utilizador pode, também, verificar o seu desempenho, na plataforma, nomeadamente, o número de crachás e o nível (bronze, prata, ouro e platina) conquistados. É, ainda, possível constatar os objetivos necessários, em termos de crachás e visitas, para subir de nível.

Na área de **Crachás**, o utilizador pode conhecer os seguintes tópicos:

- **A.** Visualizar todos os crachás;
- **B.** Selecionar os crachás pelo respetivo tipo;
- **C.** Visualizar desempenho individual;
- **D.** Verificar objetivos para subir de nível;
- **E.** Saber mais sobre o desempenho individual.

![](_page_20_Figure_9.jpeg)

Na opção "Saber mais", **letra E**, de forma a ter uma perceção global do seu progresso na utilização da plataforma, o utilizador pode verificar o seu nível de desempenho, os objetivos a atingir e os níveis seguintes, da seguinte forma:

- **A.** Nível de desempenho;
- **B.** Objetivos atingidos e a atingir;
- **C.** Níveis seguintes;
- **D.** Progresso global.

![](_page_21_Picture_93.jpeg)

## <span id="page-21-0"></span>9. Aplicações móveis

O **Mural** e os **Conteúdos**, além de estarem acessíveis na plataforma *online*, num qualquer computador, estão também disponíveis para dispositivos móveis - em versão Android e IOS.

Na plataforma, na área "Apps", o utilizador pode verificar as Aplicações disponíveis para *download*.

![](_page_21_Figure_9.jpeg)

## <span id="page-22-0"></span>10. Projetos

Na área dos **Projetos**, são disponibilizadas as informações gerais relacionadas com:

- A descrição da plataforma;
- A missão da plataforma;
- A mensagem do Presidente;
- Os contactos do município;
- Projetos Educativos e Comunitários.

Nesta área, podem ficar acessíveis documentos orientadores da prática pedagógica do Município.

![](_page_22_Picture_8.jpeg)

## <span id="page-23-0"></span>11. Perfil

Na área **O meu perfil**, o utilizador pode:

- **A.** Alterar a imagem de perfil;
- **B.** Configurar a conta (alterar o nome);
- **C.** Alterar a palavra-passe;
- **D.** Terminar sessão.

Para **alterar o e-mail** associado ao perfil deve enviar entrar em contacto com o *Apoio Técnico.* 

![](_page_23_Picture_7.jpeg)

## <span id="page-23-1"></span>12. Notificações

Na área das **Notificações**, o utilizador pode verificar as notificações que recebe a respeito de:

- **A.** Novas partilhas, no seu mural;
- **B.** Conquistas de crachás;
- **C.** Comentários e gostos recebidos;
- **D.** Novos concursos e desafios;
- **E.** Progressão dos níveis.

Junto ao ícone das Notificações surge a quantidade de notificações novas recebidas.

## <span id="page-23-2"></span>13. Apoio técnico

A Lusoinfo Multimédia disponibiliza um serviço de apoio técnico à comunidade educativa que utiliza a Plataforma.

**Para solicitar o apoio técnico utilize uma das seguintes formas:**

- *Serviço de Apoio Online* disponível na Plataforma (dias úteis, das 9h às 12h30 e das 14h às 18h);
- Contacto telefónico -229 428 612 ou 938 111886;
- E-mail [geral@lusoinfo.com.](mailto:geral@lusoinfo.com)

![](_page_23_Picture_22.jpeg)

![](_page_23_Picture_23.jpeg)